#### **AWL New Agent Carrier Contracting Guide**

2019

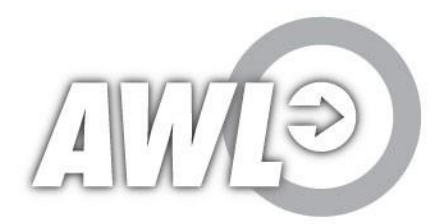

Confidential . Internal Use Only

#### Step 1: RightSignature

- **You will receive two separate emails with links to complete the** following packets.
	- o **Packet 1: Agent Onboarding Forms (includes Safeco and Progressive forms- tutorial in the following slide)**
	- o **Packet 2: AWL Standard Hiring Packet (HR Hiring documents)**

Sender: PSaaS Hiring <rightsignaturepsaashiring@allwebleads.com>

To review the document and sign with an electronic signature, follow this link: https://rightsignature.com/documents/NRYDHYJCK4S99H4NG6WWTR/parties/5NI7H5INJIEPCELFH574ZY/signatures/new

**PSaaS Hiring** hiring@allwebleads.com

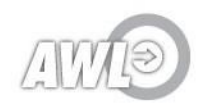

# Step 1 Continued: Progressive Right **Signature**

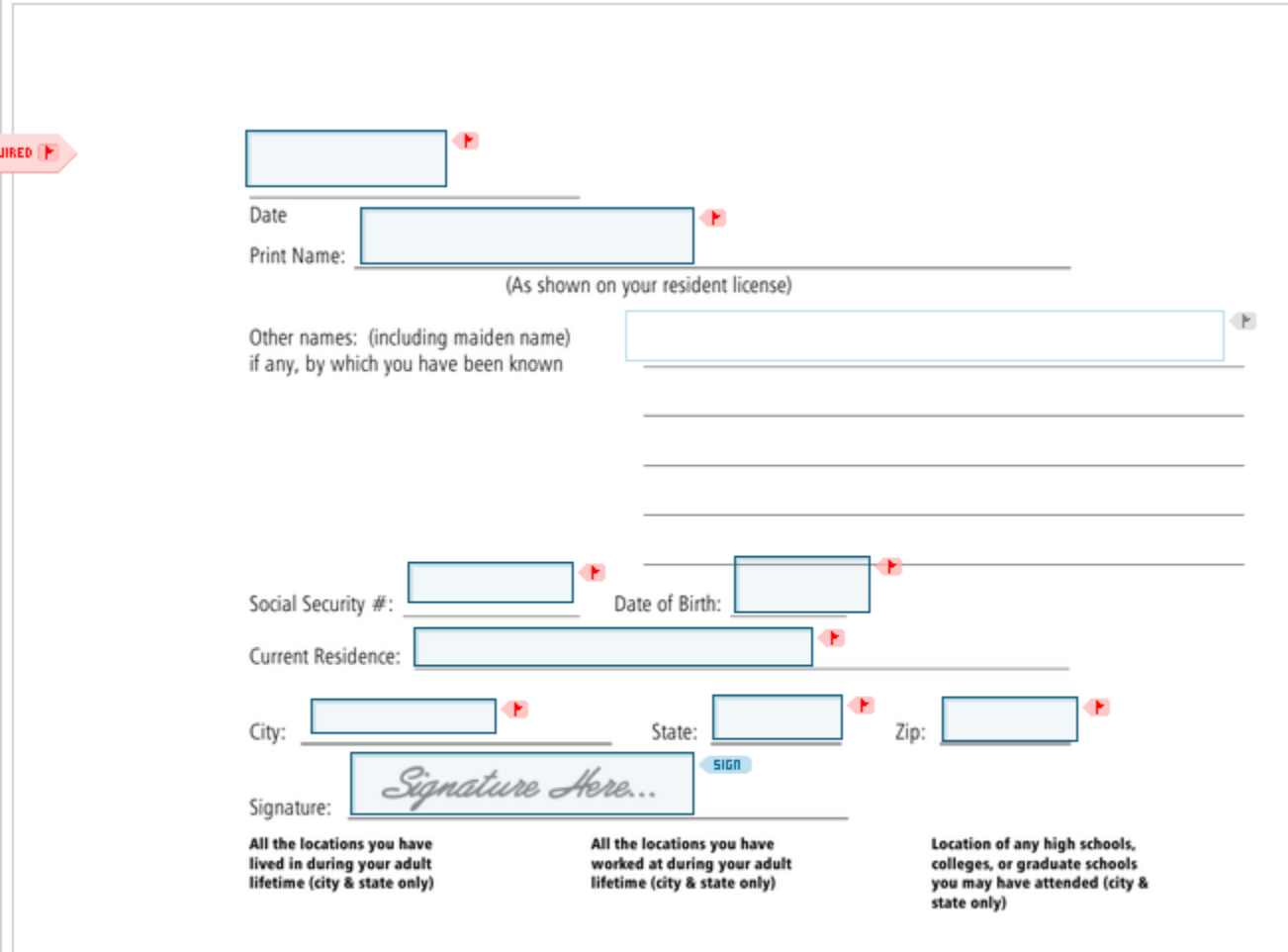

Review page 1.

- Date and sign
- Enter your SSN and date of birth
- Under "Current Residence" list your street address (number and street only)
- Enter your City, State and Zip in the designated boxes
- Sign

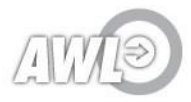

# Step 1 Continued: Progressive Right **Signature**

#### FELONY AFFIDAVIT ACKNOWLEDGEMENT

The federal Violent Crime Control and Law Enforcement Act of 1994 requires that no person who has been convicted of a felony involving "dishonesty" or "a breach of trust" participate in the "business of insurance". Criminal penalties for violation of the Act apply to Progressive and to you, and therefore, as a condition of your producer relationship with Progressive, you are required to answer the following question:

Have you ever been convicted of a felony involving "dishonesty or "a breach of trust"?

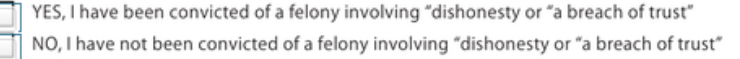

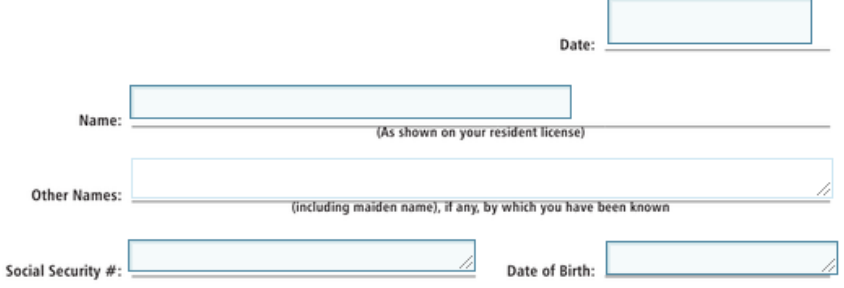

Agent Code: 000

Agency Name: AWL Insurance Agency Inc.

Signature Here... Signature

Complete page 2:

- Answer "Yes" or "no"
- Date
- Type your Full Name as shown on your Texas license
	- If you have any other names such as a maiden name, please enter them.
- Enter your SSN and Date of Birth
- Sign

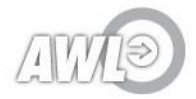

## Step 1 Continued: Safeco Right Signature

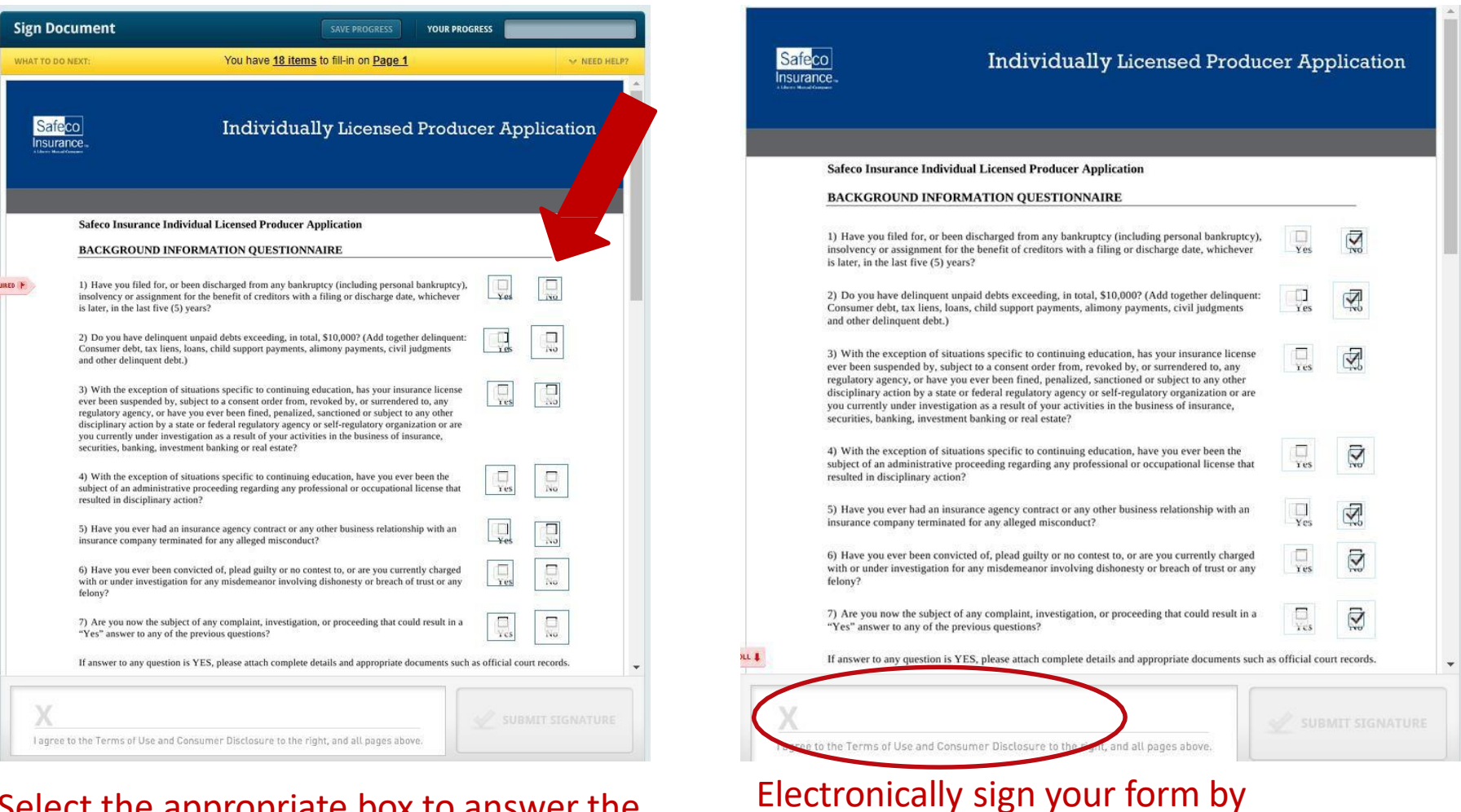

#### Select the appropriate box to answer the questions listed.

either typing your name or using your mouse to sign.

# Step 1 Continued: Safeco Right Signature

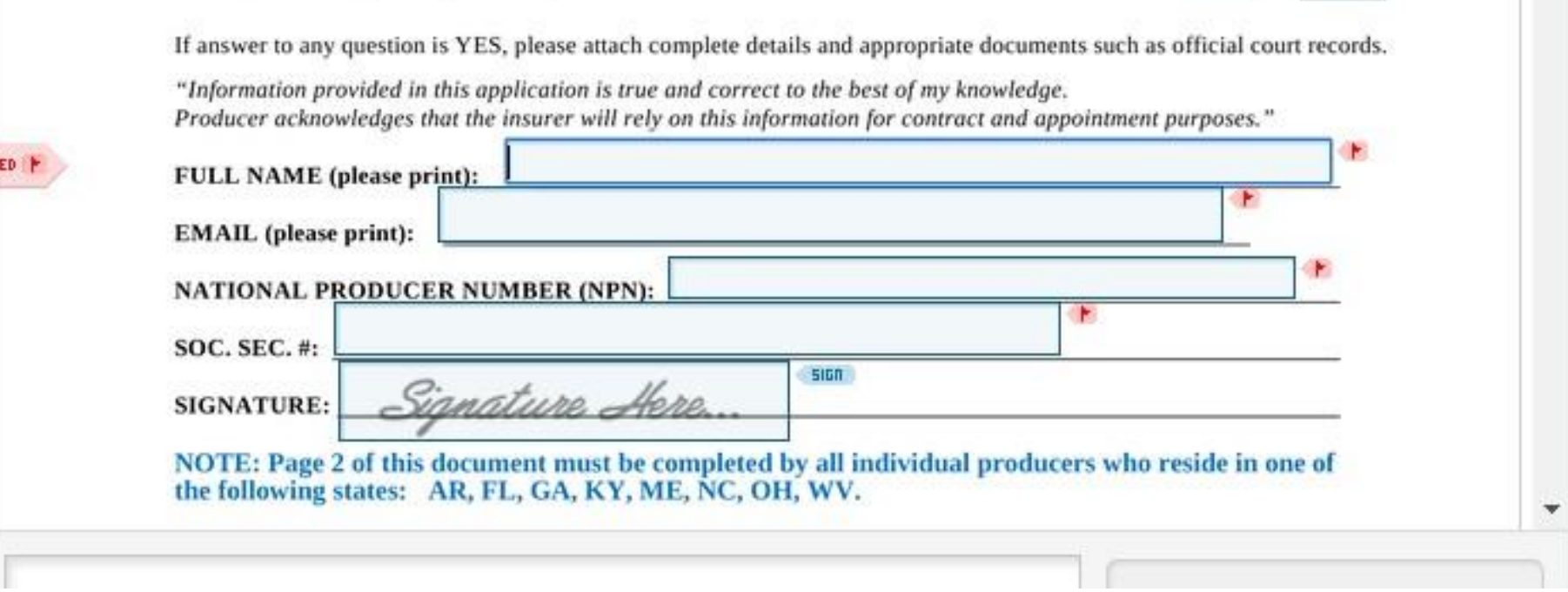

On the next page, fill in the requested information. If you need help finding your national producer number, go to <https://www.nipr.com/PacNpnSearch.htm>\_and enter your social security number along with your last name. Make a note of this number as you will need it later as well.

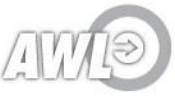

 $-1$  and  $-1$ 

## Step 1 Continued: Safeco Right Signature

Company, from liability for complying with this authorization.

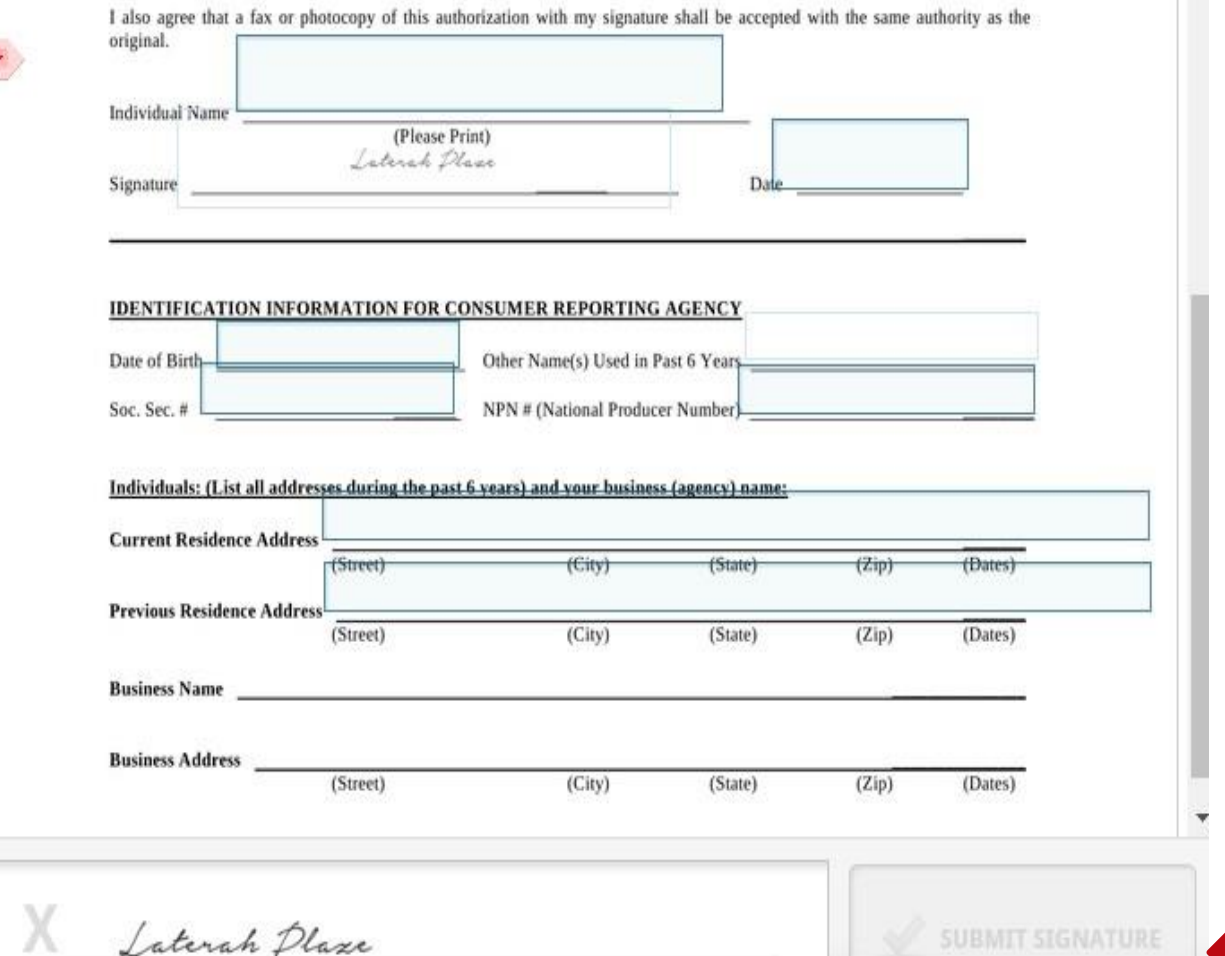

The last page of the process for Safeco will look like this. Make sure you fill in all the requested information. If you are missing anything in the process, the Submit Signature button will stay grey. You will know you completed everything when the button turns green.

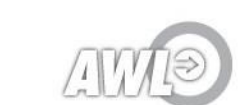

lagree to the Terms of Use and Consumer Disclosure to the right, and all pages above.

#### Step 2: Nationwide

#### Go to

www.docusign.net/Member/Power [FormSigning.aspx?PowerFormId=d6](http://www.docusign.net/Member/PowerFormSigning.aspx?PowerFormId=d612f880-15c2-4dd0-8238-8f53f7051712)  12f880-15c2-4dd0-8238- [8f53f7051712](http://www.docusign.net/Member/PowerFormSigning.aspx?PowerFormId=d612f880-15c2-4dd0-8238-8f53f7051712)

#### Enter your name and email, select "Begin Signing"

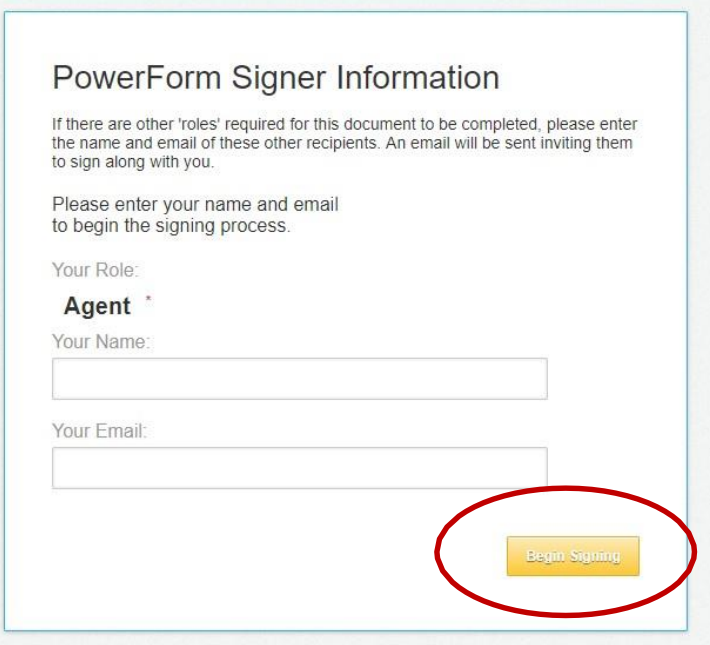

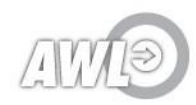

## Step 2 Continued:Nationwide

• Agreetotheelectronic recordand signature discloser (checkthe boxandhit "Continue")

Please review and complete the attached document at your earliest convenience.

Please read the Electronic Record and Signature Disclosure. I agree to use electronic records and signatures

- **Enteryour information. Use these** responsesforagencyinformation:
	- o Agency Name: AWL Insurance Agency
	- o Agency Code: 57535
	- o Phone Number: 512-200-7002

DocuSign Envelope ID: 1A16784B-3189-49AF-A734-26CE91D7BDC2

#### **P&C Business Program Management New Producer Application**

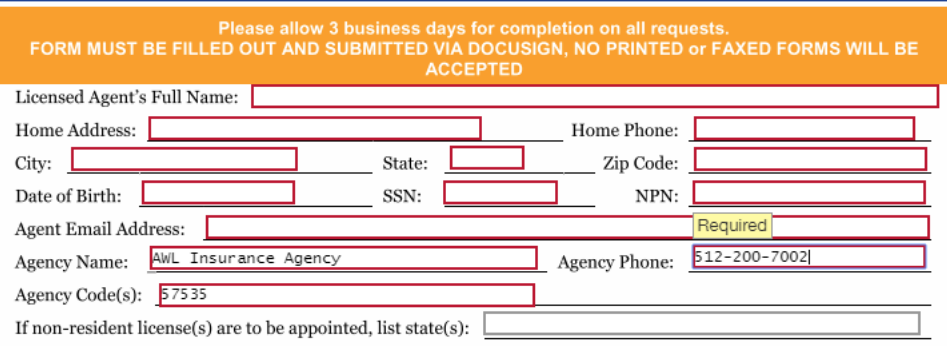

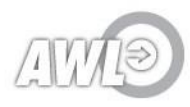

## Step 2 Continued:Nationwide

#### • Answer thebackground questionsandsign

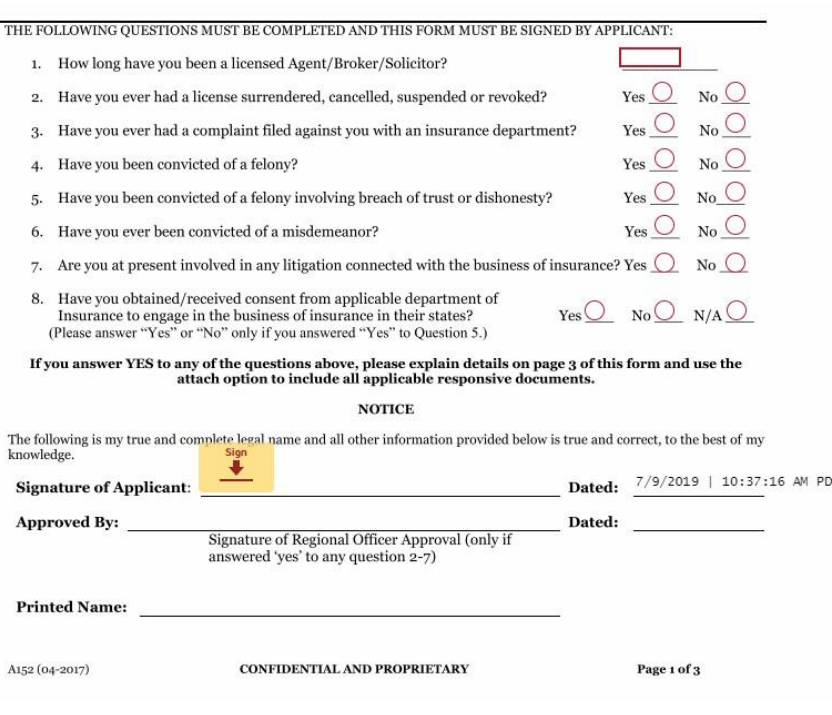

- Scrollpastthe"CaliforniaApplicants only"page.
- Ifyouansweryestoanyofthe backgroundquestions, please explain on page 3 andattach documentsifnecessary.
- Lastly, sign the consumerreport noticeonpage4
- Onceyouaredone,select"Finish"at thetop.

#### **FINISH**

**FINISH LATER** 

• **Please send a screenshot or picture of completion page to [psaasonboarding@allwebleads.com](mailto:psaasonboarding@allwebleads.com) when you are done so we know this step is complete.**

#### Step 3- Traveler's

- You will receive an email with a NetAppoint application to complete.
- **Please send a screenshot or picture of completion page to psaasonboarding@allwebleads.com so we know this step is complete.**

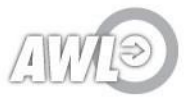

Confidential . Internal Use Only

### Step 4: Liberty Mutual DocuSign

- After we receive your Right Signature packets, we will use the information to send a request to Liberty Mutual to send you the DocuSign link.
- We do not have an exact time-frame that you will receive it, but it is typically sent on Tuesday afternoon. You will need to complete it by EOB on Tuesday when you receive it.
- Use the tutorial onthe next slide to complete the forms.
- **Please send a screenshot or picture of completion page to [psaasonboarding@allwebleads.com](mailto:psaasonboarding@allwebleads.com) when you are done so we know this step is complete.**

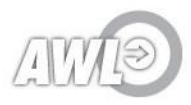

# Step 4: Liberty Mutual DocuSign (Continued)

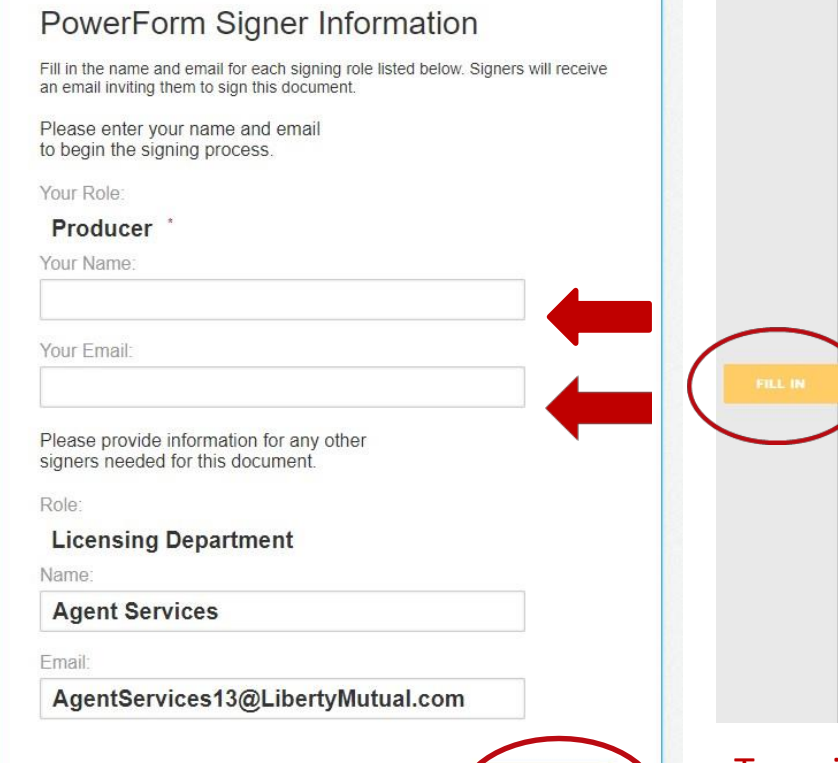

#### **PLEASE NOTE: Our agents often receive a "Page not found" error when submitting this form. This should not impact your forms being**

**submitted. Please disregard. We will let you know if the forms are not received.**

#### (FLISAOE PAINT)

In connection with your proposed appointment as an insurance intermediary authorized to sell insurance policies for one or more of Liberty Mutual insurance companies ("Liberty Mutual" or "the Company"), or, in the event that you already have been appointed as an insurance producer for the Company, to continue in that status, the Company may obtain a consumer report on you as authorized below. It may be an "investigative consumer report" that includes information regarding your professional licensing and registration information and data to determine whether you have been convicted of a crime. This notice is pursuant to the Fair Credit Reporting Act. You have a right, within a reasonable time after receipt of this notice, to make a written request for the nature and scope of the report.

By signing below, I instruct Applicant Insight to prepare and furnish to Liberty Mutual a consumer report and/or investigative consumer report on me in connection with my proposal to become an insurance intermediary authorized to sell insurance policies for the Company, or, in the event that I have already been appointed as an insurance producer for the Company, to continue in that status, I authorize Liberty Mutual to procure such a consumer report and/or investigative report. Further, I instruct Applicant Insight to prepare and furnish to Liberty Mutual additional consumer reports and/or investigative reports on me from time to time at the Company's request for so long as I remain an insurance producer authorized to sell insurance policies for the Company, and I authorize Liberty Mutual to procure such consumer reports and/or investigative reports.

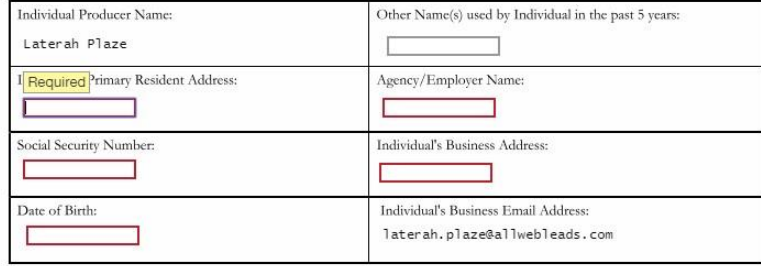

I acknowledge that I have received the attached summary of my rights under the Fair Credit Reporting Act.

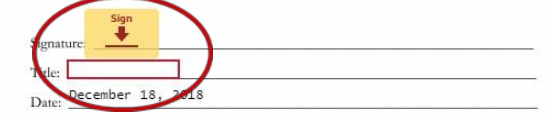

To register for Liberty Mutual, start by entering your name and email. Select Begin Signing. On the next page, fill in the needed information in the red outlined boxes and complete the electronic signature below by either typing your name or using your mouse to sign.

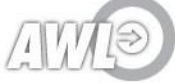

### Step 5: BackgroundScreening

- On Monday you will receive an email from [administration@allwebleads.com](mailto:administration@allwebleads.com) with instructions for completing your background screening. It will include a step by step tutorial similar to thisone.
- This is a condition of you employment and must be completed by the given deadline.

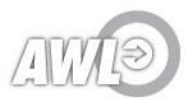